## Nursing Concepts Online: Redeeming Access Codes and Self-Enrolling

<span id="page-0-0"></span>This is a guide that walks through the steps to redeem an access code and self-enroll into a Nursing Concepts Online (NCO) course.

## **Contents**

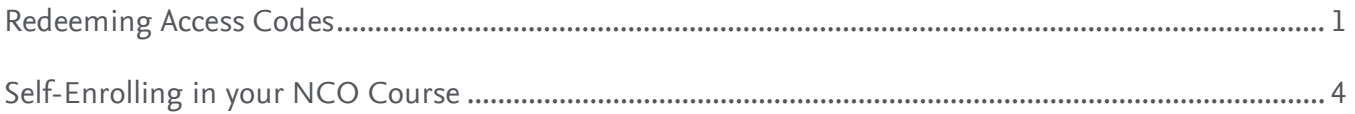

## **Redeeming Access Codes**

- 1. To get started, go to evolve.elsevier.com. Enter your Username and Password and click **Sign In**.
	- a. If you do not already have an Evolve account, you can create one by clicking **Create Account**.

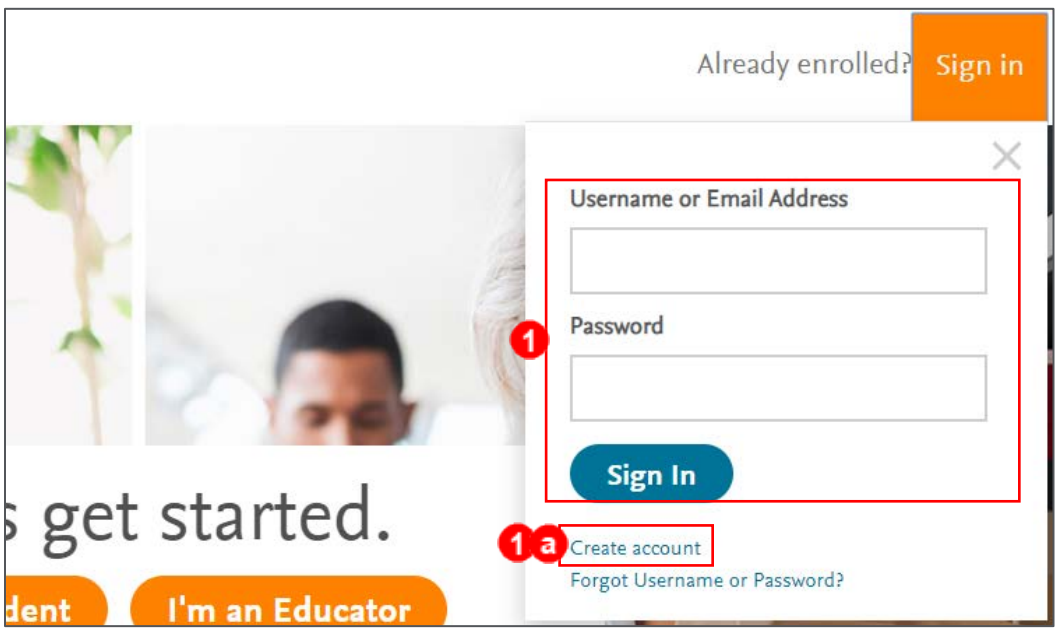

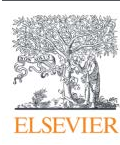

2. Click **Catalog** in the upper-right.

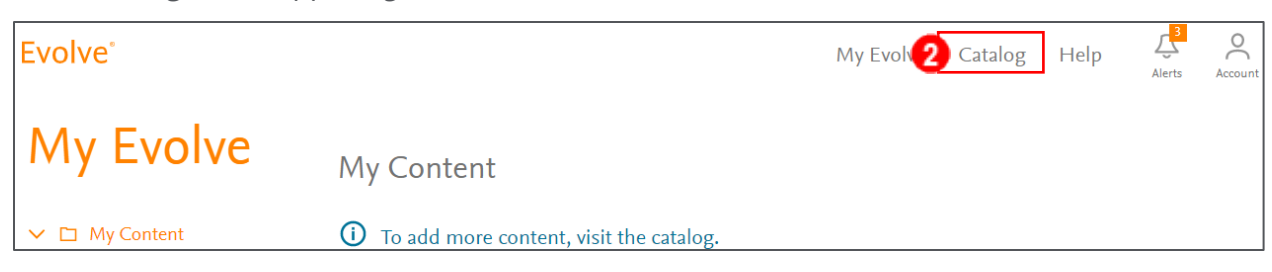

- 3. Locate the text box on the left side of the screen under *Redeem an Access Code or Enter an Evolve Course ID*.
- 4. Enter your 12 or 20-digit Access Code in the text box and click **Submit**.

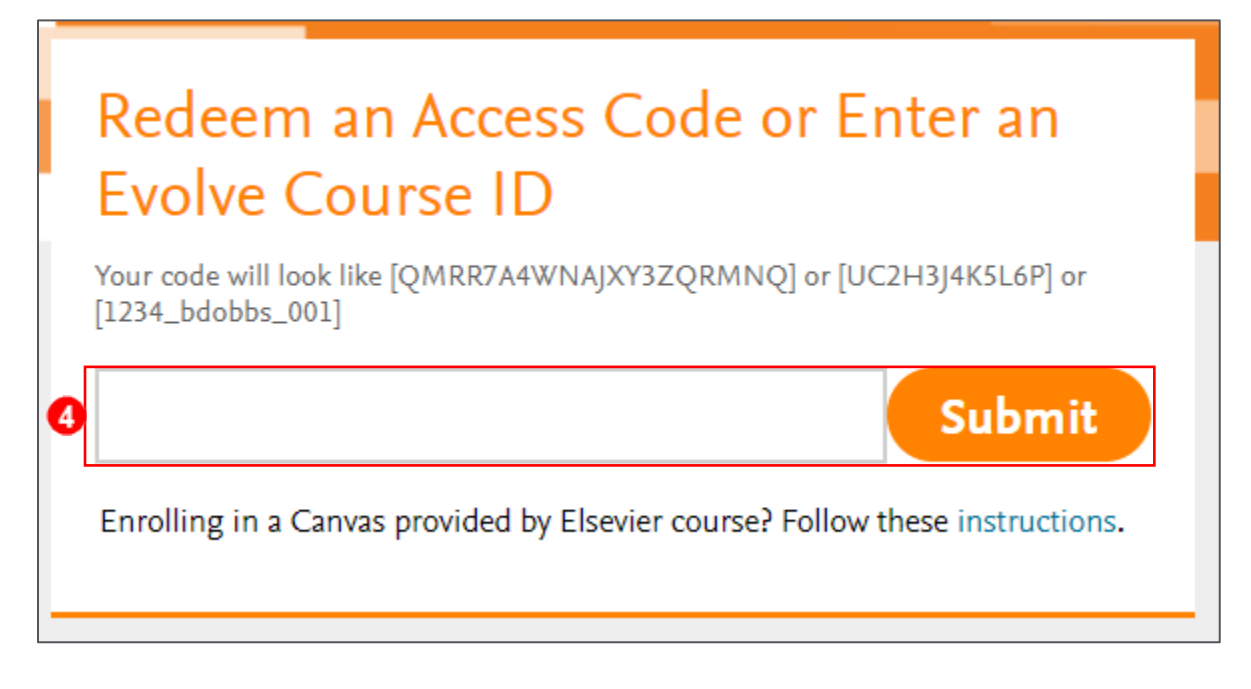

5. Click **Redeem**.

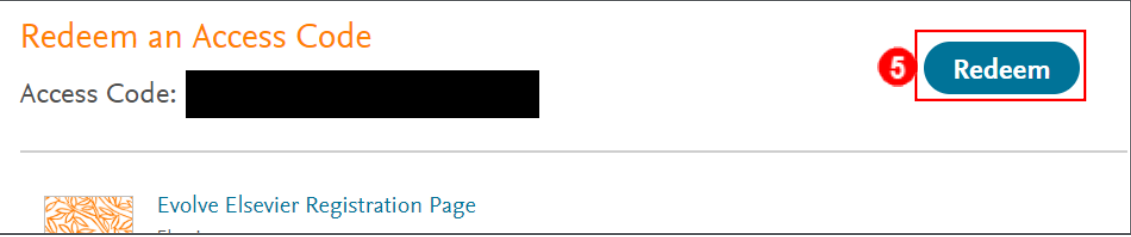

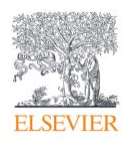

- 6. If your account is missing required information, a request to update your account will follow. Fill out any required information. Otherwise, your Access code has been redeemed. Repeat **Steps 2-6** for any remaining access codes.
	- a. If your package contains an eBook, you may need to create a password for a VitalSource account. This password may be different from your Evolve password.
	- b. Select a Security Question and type an Answer for your VitalSource account.
	- c. Click **Continue**. You will be directed to a confirmation page. Your Access code has been redeemed. Repeat steps 2-8 for any remaining access codes.

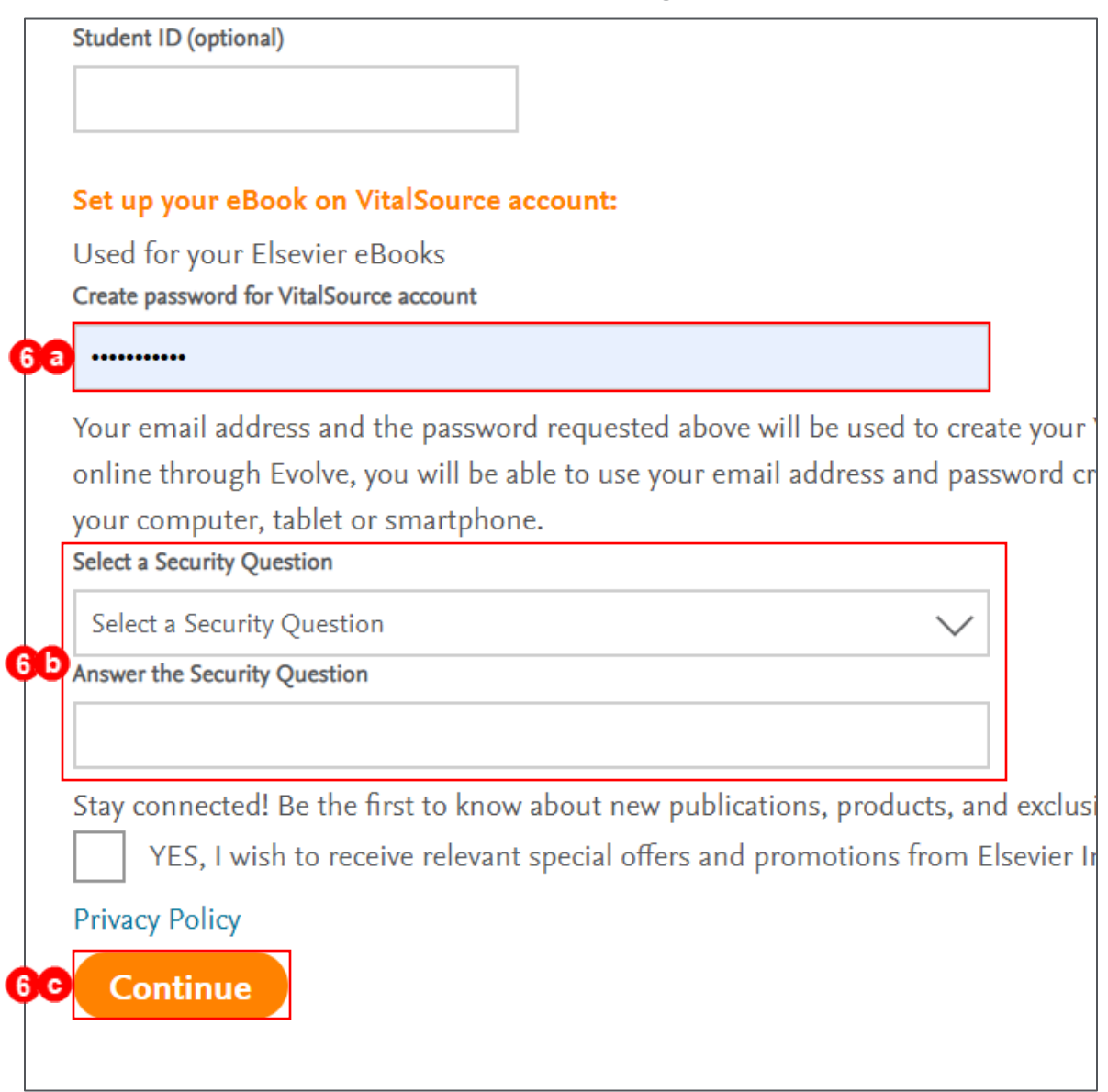

**NOTE:** Your VitalSource username will be the email address connected to your Evolve account.

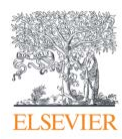

## **Self-Enrolling in your NCO Course.**

- 1. To get started, go to evolve.elsevier.com. Enter your Username and Password and click **Sign In**.
	- a. If you do not already have an Evolve account, you can create one by clicking **Create Account**.

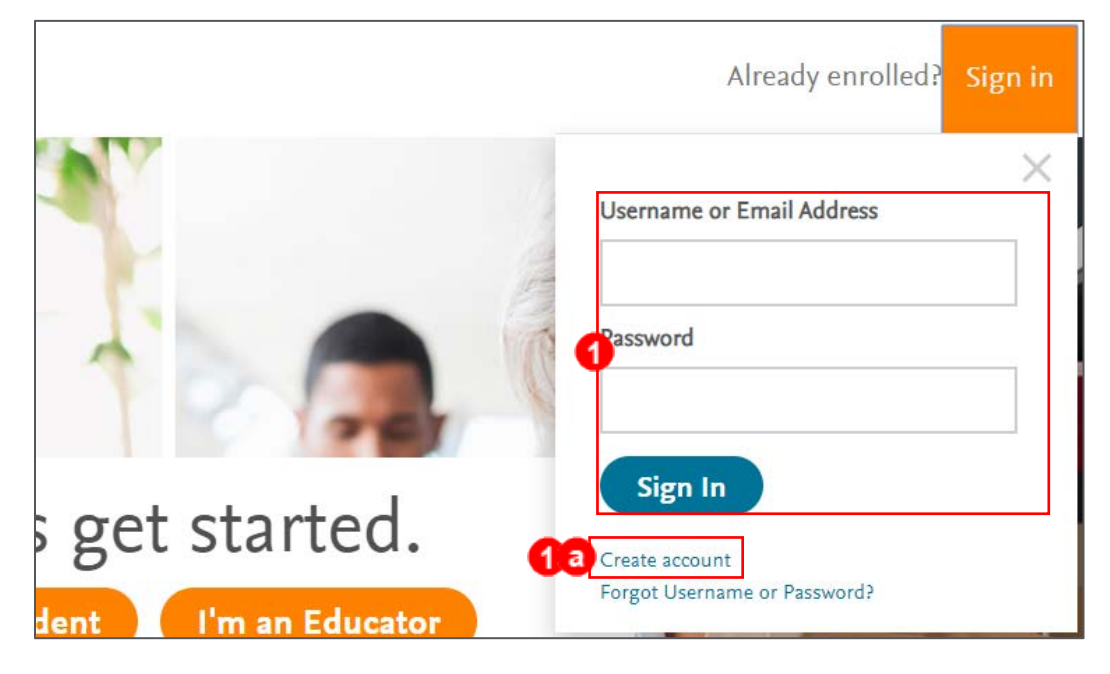

2. Click **Catalog** in the upper-right.

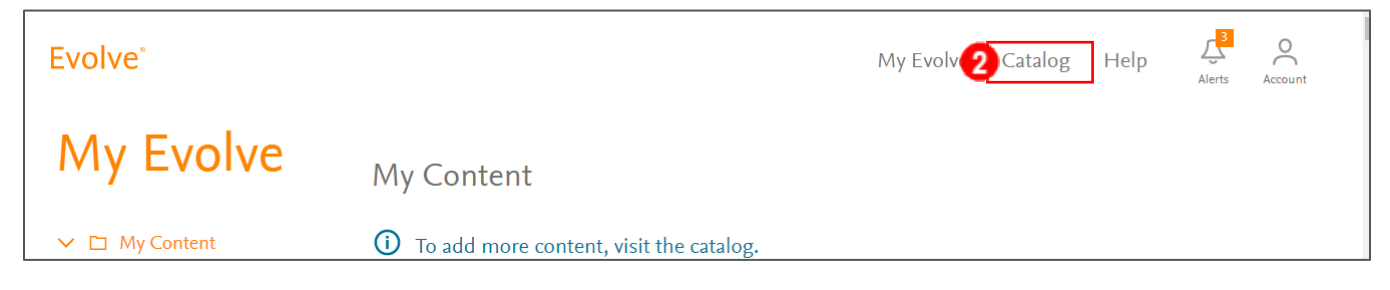

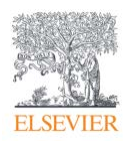

- 3. Locate the text box on the left side of the screen under *Redeem an Access Code or Enter an Evolve Course ID*.
- 4. Enter your Course\_ID in the text box and click **Submit**.

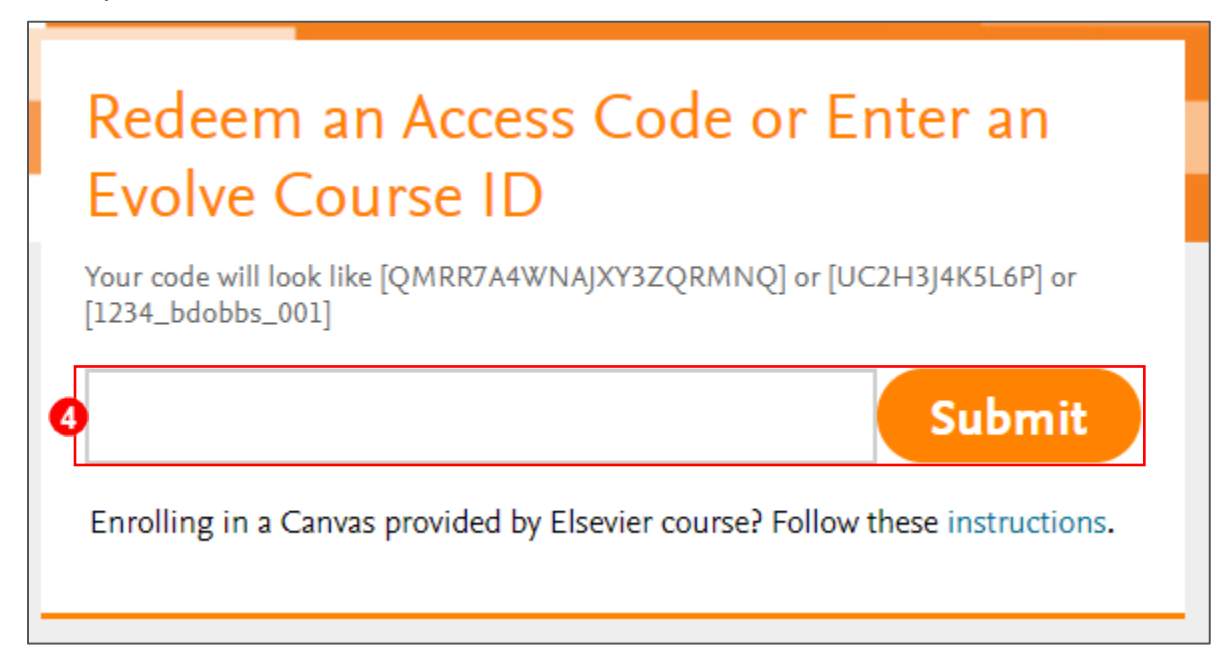

5. You will receive a confirmation that you have been enrolled in the course.

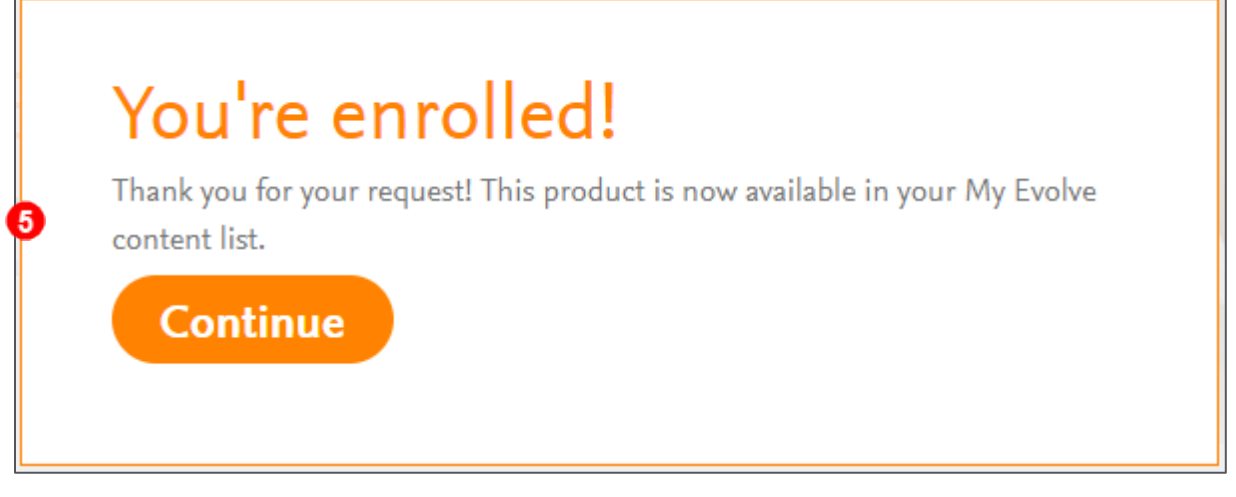

*END OF GUIDE*

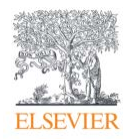